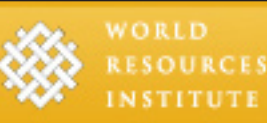

# Teacher Guide 1: Guidelines for Navigating Interactive Mapping Tool

*The following document will assist you in navigating the [SeeSouthernForests.org](http://www.seesouthernforests.org/) interactive mapping tool, in addition to giving a brief overview of the tools available. Please also refer to the website demo link on the homepage, which will take you through a short video of how to use the interactive mapping tool.*

# **I. Moving the screen**

To move the main map on the **[SeeSouthernForests.org](http://www.SeeSouthernForests.org)** home screen, simply hold down the mouse button (left button on PCs) anywhere on the map, and move the mouse in the direction you would like the screen to move.

# **II. Map Tools**

These tools can be accessed by using the tool bar on the left side of the screen.

- **Overview:** Use the overview tool to see where the map is focused in relation to the rest of the Western Hemisphere. **•**
- **Print:** The print tool allows you to name your map and will send the map to a printer of your choosing. **•**
- **Draw:** Clicking the draw button will bring up a unique drawing toolbar that allows you to draw shapes and label important features on the main map. **•**
	- Point: The point tool allows you to draw dots on your map that may be used to highlight important cities or areas of interest. Simply click on the point button and then move your cursor to the place on the map where you want to place a dot. Click the mouse once and a dot will appear. –
	- Line: The line tool allows you to draw a straight line. –
- Free Line: The free line tool allows you to draw a line in any shape and direction. –
- Rectangle: This tool allows you to create a rectangle or square of any size on the map. –
- Polygon: The polygon tool allows you to create a shape with multiple sides. Simply click and pull the line as many times as needed, and then double click to finish the object. –
- Label: The label tool allows you to create a text box for taking notes or labeling a specific feature on the map. –
- Eraser: The eraser tool allows you to delete individual objects that you have drawn on the map. –
- Clear All: This tool allows you to delete all objects on the screen at once. –
- **Share:** Use the share tool to upload your map to different websites including social networking sites such as Facebook and MySpace. Simply click on the icon of the site you wish to add your map to, and follow the directions as you are prompted. **•**
- **Export:** The export tool allows you to turn your map into a JPEG file or a PDF file that can be easily saved to your computer and printed. **•**

#### **III. Zoom Feature**

To zoom in or out on the map use the zoom meter near the top-left portion of the screen. You can click the plus sign  $(+)$  to zoom in or the negative sign (-) to zoom out, or you can grab the arrow on the meter and drag it toward the plus sign to zoom in and toward the negative sign to zoom out.

#### **IV. Map Themes**

The map themes toolbox on the right side of the screen allows you to look at multiple case studies focused on "Forest Features," and "Drivers of Change." Once you select a theme several case studies appear denoted by red and white "pins." To view individual case studies, click on the pins and a small window appears with a brief overview. For more information about the case study click on "view details," and a larger window will appear, along with a brief reading selection and photos illustrating the selected case study.

#### **V. Legend**

The legend describes what you are looking at on the map. With each theme selected the map will show different characteristics of southern forests. For example, when "Forest Cover Gain/Loss" is selected, the map will show orange dots for forest cover loss and blue dots for forest cover gain. As you zoom into the map more information may be displayed.

### **VI. Map Types**

There are four different map types available from **[SeeSouthernForests.org](http://www.SeeSouthernForests.org)** that will display different characteristics and information. The maps can be accessed from the grey tool bar near the top-right portion of the site. The maps are as follows:

**Road:** The road map is the typical map found in a road atlas that shows different interstates and highways along with state boundaries and cities. As you zoom in to a selected area, that **•**

area becomes more detailed and shows smaller cities and towns along with more roads that were previously not visible.

- **Satellite:** The satellite map shows a satellite image of an area of your choosing. There are four different images available from four different periods in time: 1975, 1990, 2000, and latest (2010). The images show the changes the landscape has undergone over the past 35 years. As you zoom in you will see a detailed view of the selected area. **•**
- **Land Cover:** The land cover map shows whether a selected area is covered by open water, forest, non-forest, or is an urban center. This map also displays state boundaries and, as you zoom in, county boundaries. **•**
- **Hybrid:** The hybrid map brings together the satellite and road maps displaying both sets of information at the same time. **•**

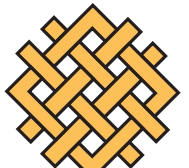

# WORLD **RESOURCES INSTITUTE**

10 G Street, NE Suite 800 Washington, DC 20002 www.wri.org

*developed in partnership with*

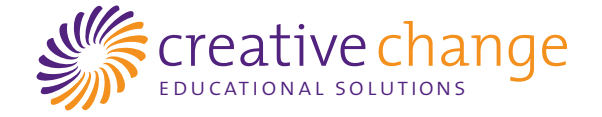